# Remove Lien

## Table of Contents

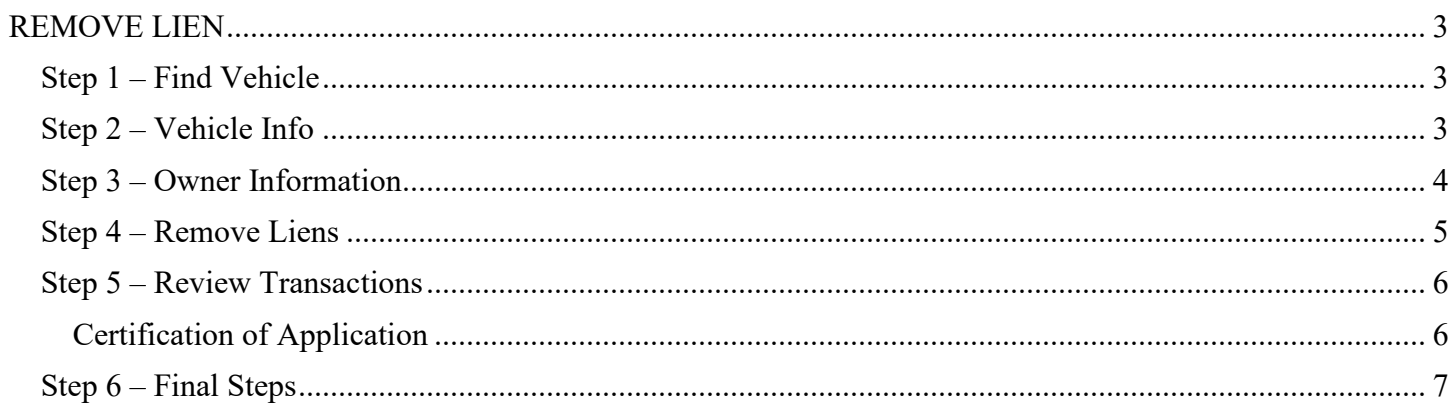

#### *TRANSACTIONS* SELECTION BLOCK:

Note – At any time during processing you may select eMV PARTNER at the top of the screen to return you to the dashboard:

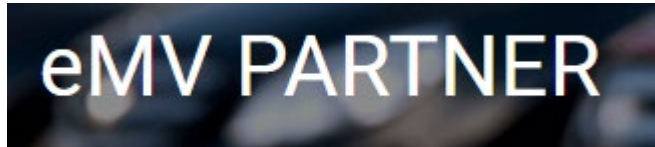

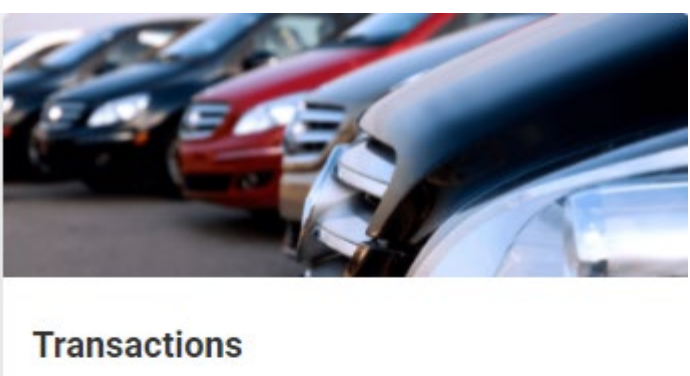

**Vehicle Inquiry** 

**Reset/Cancel Transaction** 

Replace Title & Add a Lien

Add a Lien

Remove Lien

Repossess Vehicle

**Supporting Document Upload** 

**\* NOTE:** Titles are required for any transaction that results in the production of a title, except replacement title transactions and repossessions.

### **REMOVE LIEN**

#### <span id="page-2-1"></span><span id="page-2-0"></span>**Step 1 – Find Vehicle**

- 1. To begin the transaction, select: *Remove Lien*
- 2. Enter the VIN
- 3. Click *Search*.

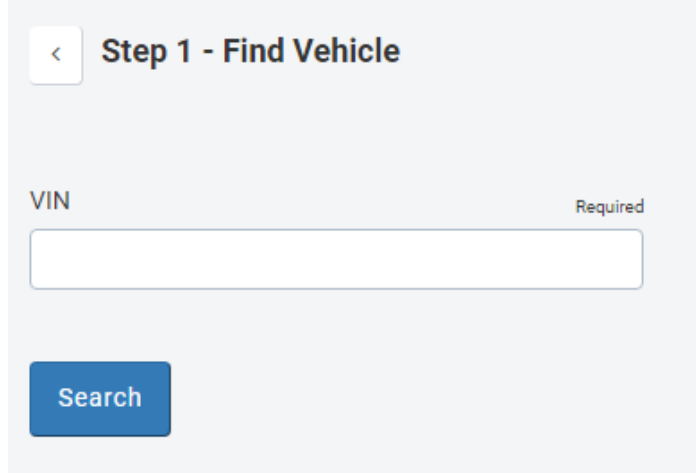

#### <span id="page-2-2"></span>**Step 2 – Vehicle Info**

- 4. Enter/Verify the following information
	- 4.1. Major/Minor Color
	- 4.2. Fleet Number (if applicable)
- 5. Select *Next*

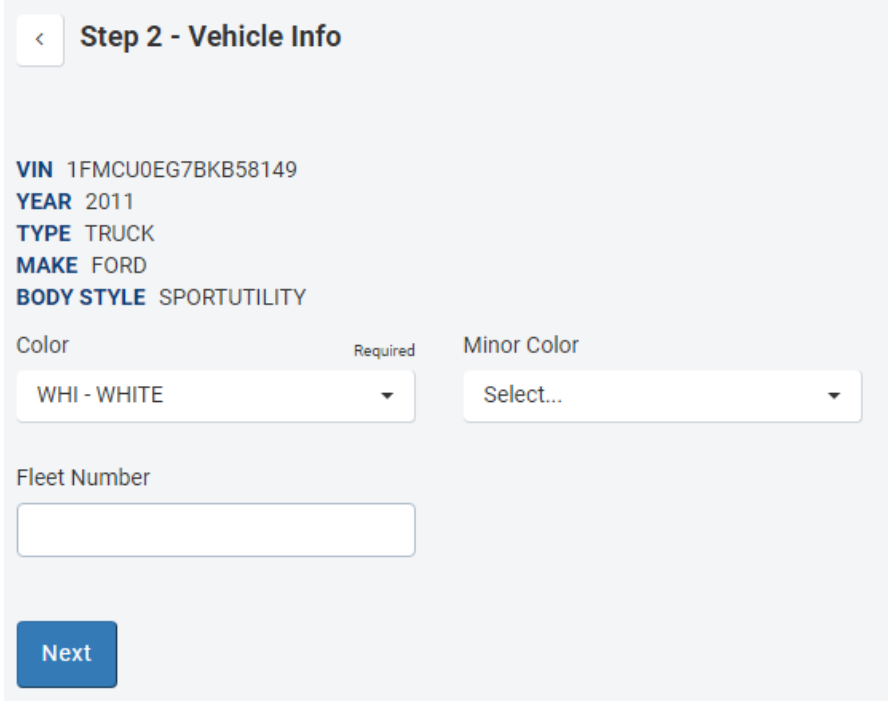

#### <span id="page-3-0"></span>**Step 3 – Owner Information**

- 6. Verify current owner information
- 7. Select Edit Owner button to edit owner residence address and/or mailing address information
- 8. Select *Next*

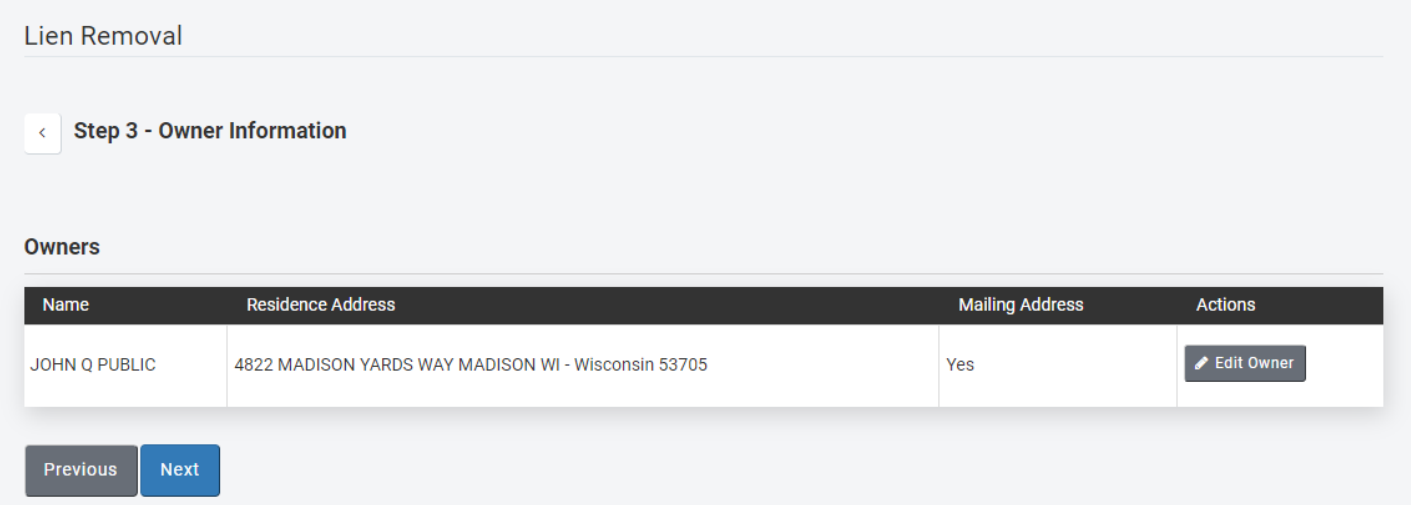

#### <span id="page-4-0"></span>**Step 4 – Remove Liens**

- 9. Select the checkbox to release existing lien
- 10. Select the next checkbox to have the title mailed to an address that is not the processing organization's 11. Select *Next*

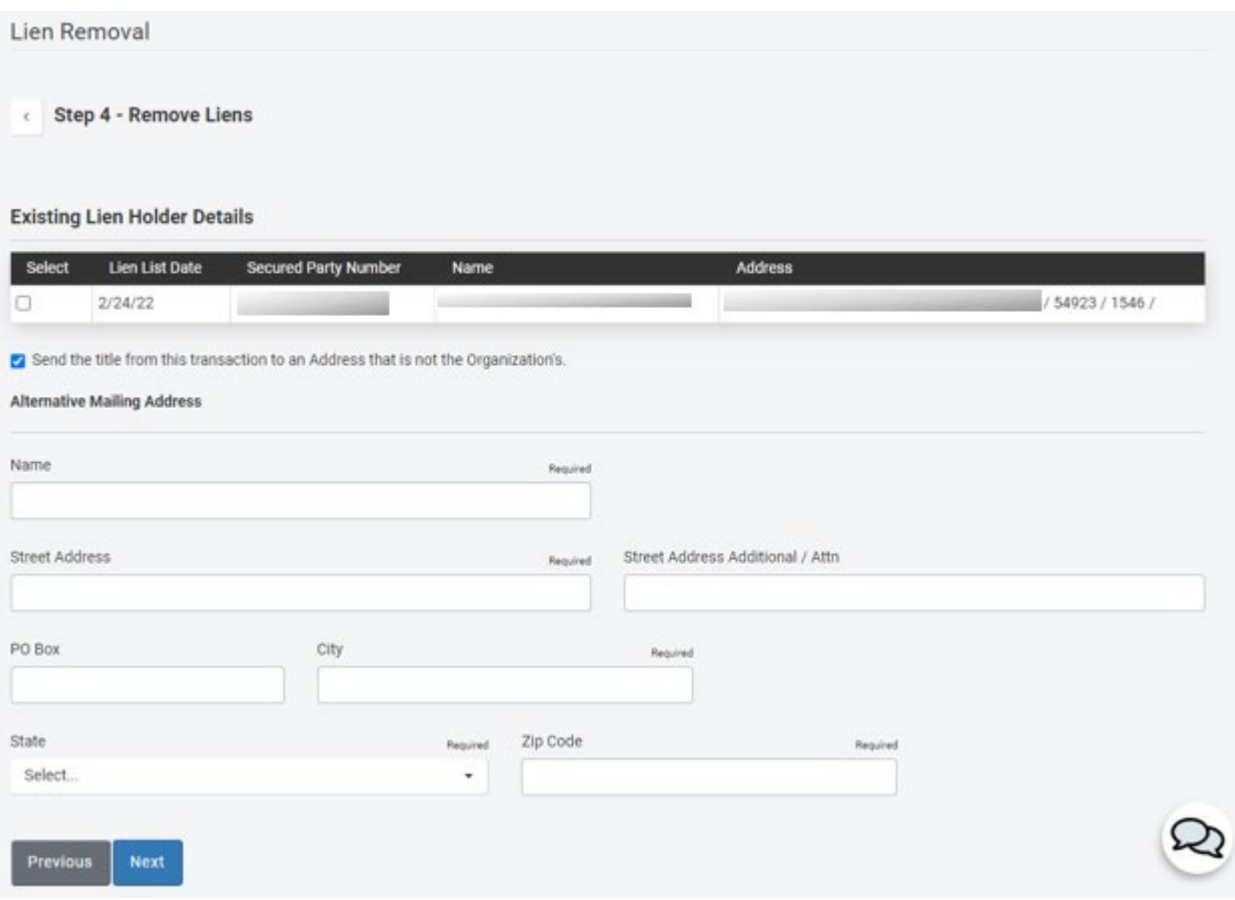

#### <span id="page-5-0"></span>**Step 5 – Review Transactions**

- 12. Verify the information is accurate
- 13. Select *Edit* next to the field to change the listed information
- 14. Select *Next*

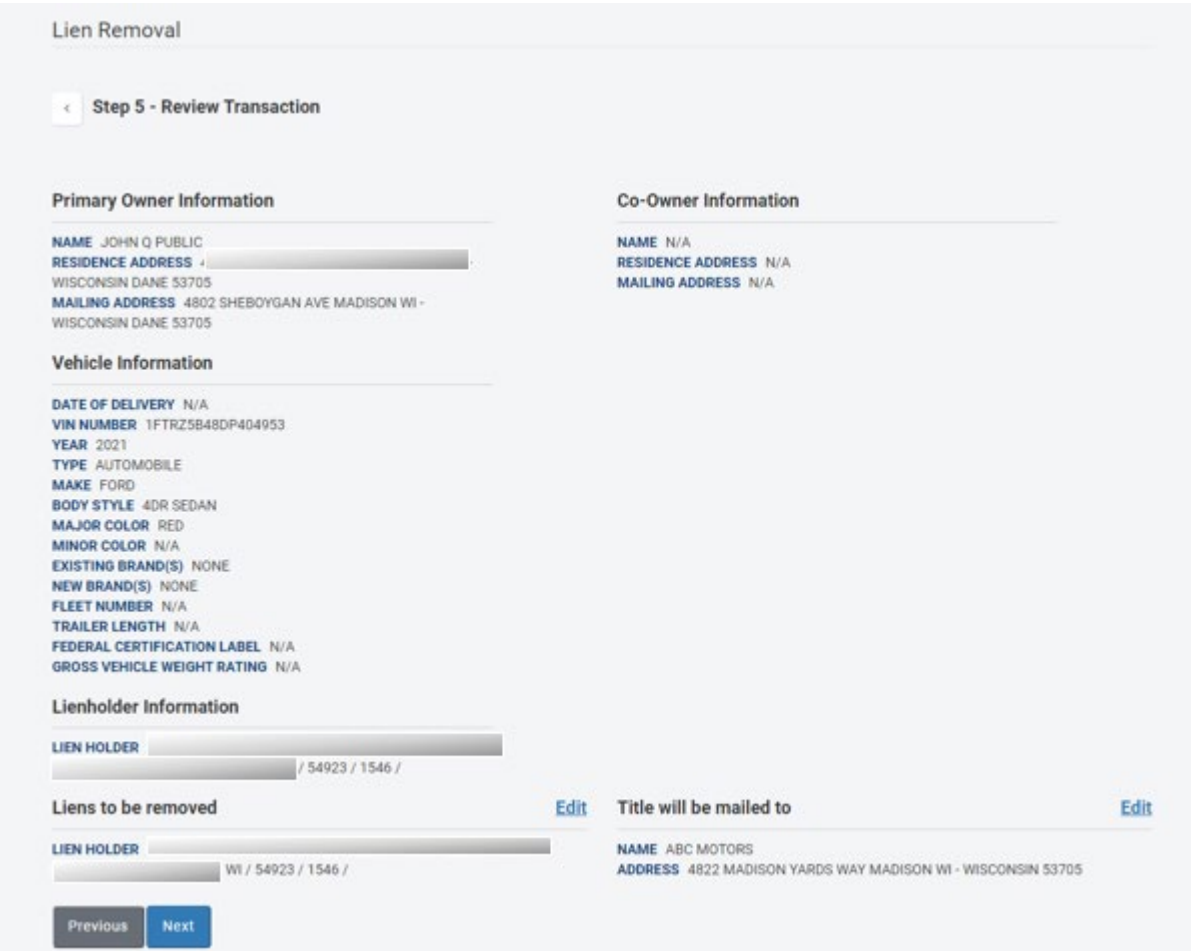

#### <span id="page-5-1"></span>Certification of Application

- 15. Review carefully, and select *I Agree* to complete the transaction
- 16. Select *Cancel* to make changes to the transaction

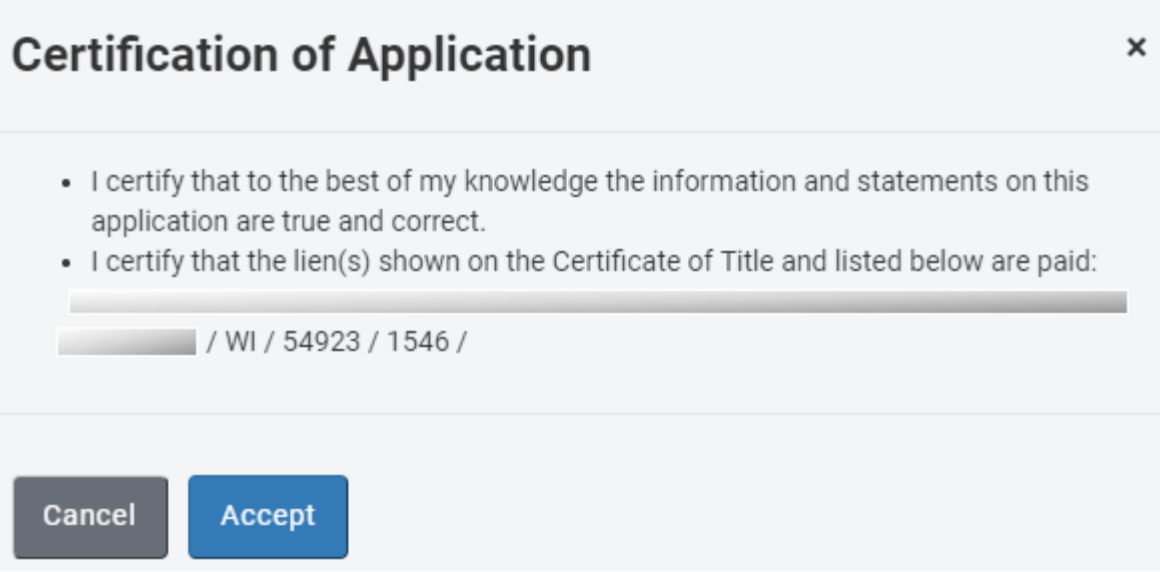

#### <span id="page-6-0"></span>**Step 6 – Final Steps**

- 17. The new Wisconsin envelope and title numbers are identified.
- 18. After 60 days the transaction documentation may be securely destroyed.
- 19. Click *Back to Main Menu* to return to the Desktop

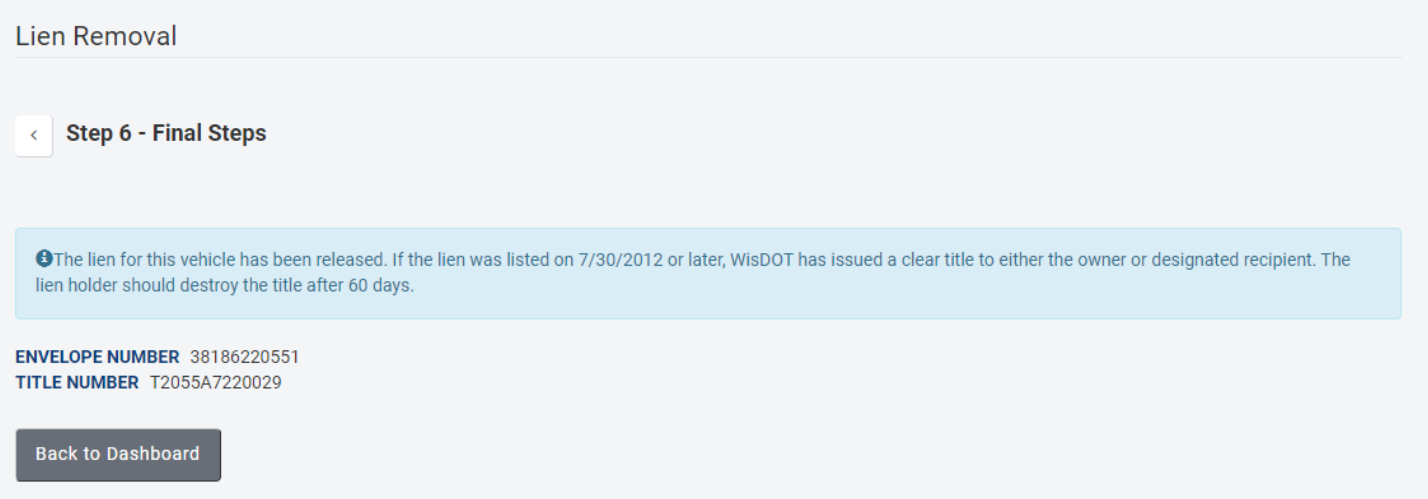